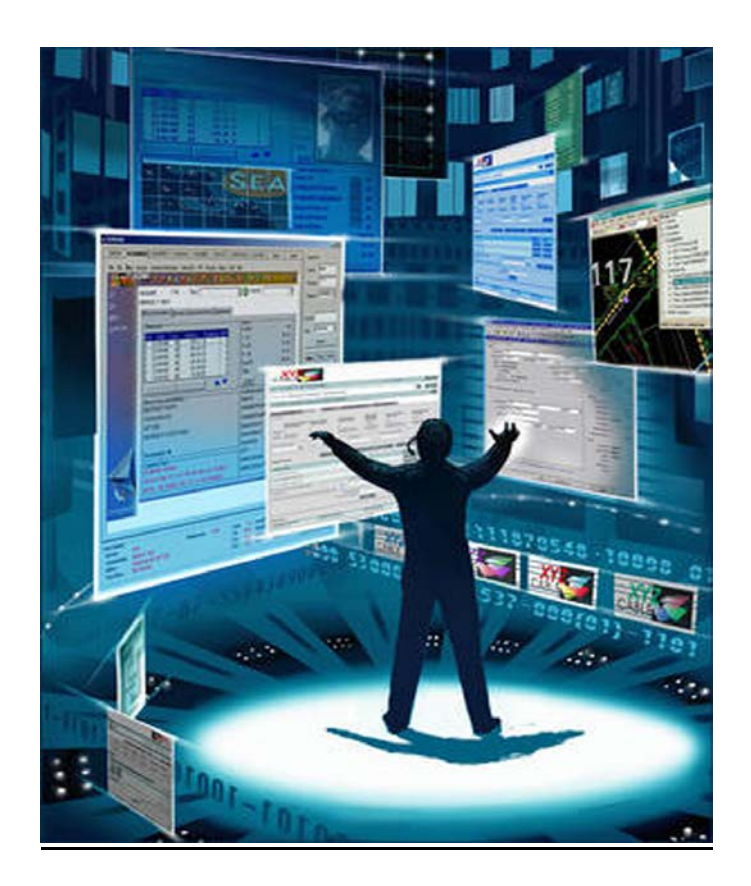

# **STAARS INFOADVANTAGE**

**Reporting Manual for State Agencies**

**For creating reports for Budget Requests, Operation Plans, and Budget Revisions that will be submitted to the Executive Budget Office through electronic workflow.**

## Table of Contents

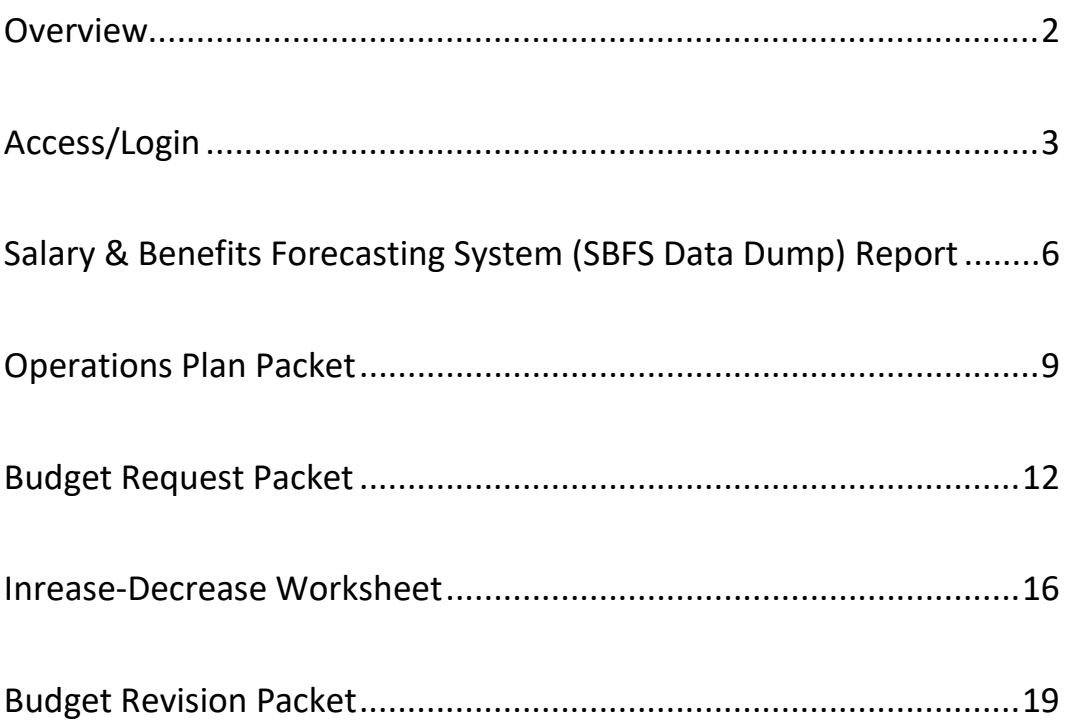

Welcome to STAARS infoAdvantage! STAARS infoAdvantage is the tool for creating reports known as packets for Budget Request, Operation Plans, and Budget Revisions that will be submitted to the Executive Budget Office through electronic workflow.

infoAdvantage will be used by **State Agencies** for the following:

#### **SALARIES AND BENEFITS FORECASTING SYSTEM (SBFS) PROJECTIONS**

• Data Dump Report

#### **BUDGET REQUEST FORMS**

- **Form 5** Agency Program Summary Prior Year Actuals/Current Year Budget/Agency Budget Request
- **Form 2** Summary Budget Request (system generated)
- **Form 6** Personnel Classification
- **Form 3** Capital Expenditures
- **Form 1** Estimated Condition of Funds
- **Increase/Decrease Worksheet** (partially system generated)

#### **OPERATIONS PLAN FORMS**

- **Form 8** Operations Plan
- **Form 9** Employee Staffing Plan

#### **BUDGET REVISIONS**

- **Form 8** Operations Plan
- **Form 9** Employee Staffing Plan
- **Form 101** Used for increasing appropriations, quarter allotment revisions, supplemental appropriations, additional department or federal receipts, transfers, or other revisions. This form is automatically generated in STAARS Budgeting. However, minor additions will need to be made to the Form 101 after exporting to Microsoft Excel. Form 101 will also need to be included with Form 8 and 9 (as part of the Budget Revision Packet) on the Document Management tab.

#### **Accessing STAARS infoAdvantage**

STAARS infoAdvantage has a separate login URL and screen than the STAARS Performance Budgeting application. Access to two different areas of STAARS will be required. Budget Request, Operation Plans, and Budget Revision forms are to be completed in the STAARS Budgeting application. Once all forms are complete, access to STAARS infoAdvantage will be necessary to run the reports (budget request packet).

Please contact STAARS Support at 334-353-9000 o[r financialsystems@comptroller.alabama.gov](mailto:financialsystems@comptroller.alabama.gov) if you need access to infoAdvantage.

#### **Login to STAARS infoAdvantage**

The recommended way to access infoAdvantage is through STAARS Financials. If you have access to STAARS Financials, start at the log-in screen and enter your credentials. <https://financial.staars.alabama.gov/webapp/PRDFIN1X1/Advantage>

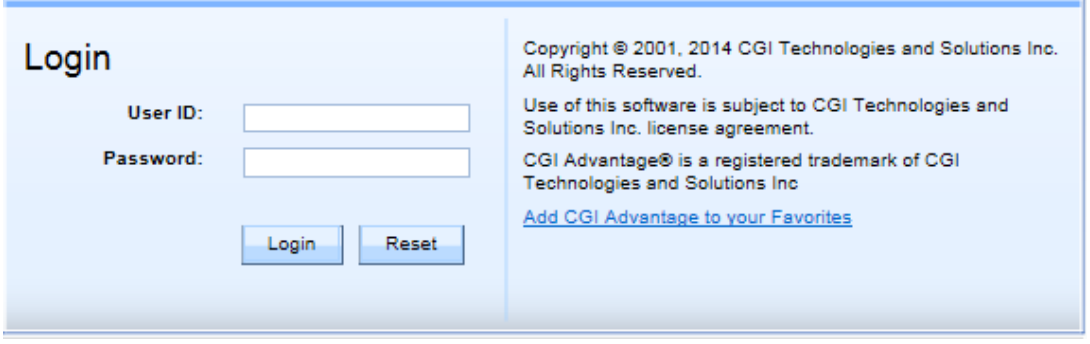

A new screen will appear. On the left side of the screen, click on **Search**. Search will expand and you will find a direct link to **infoAdvantage**.

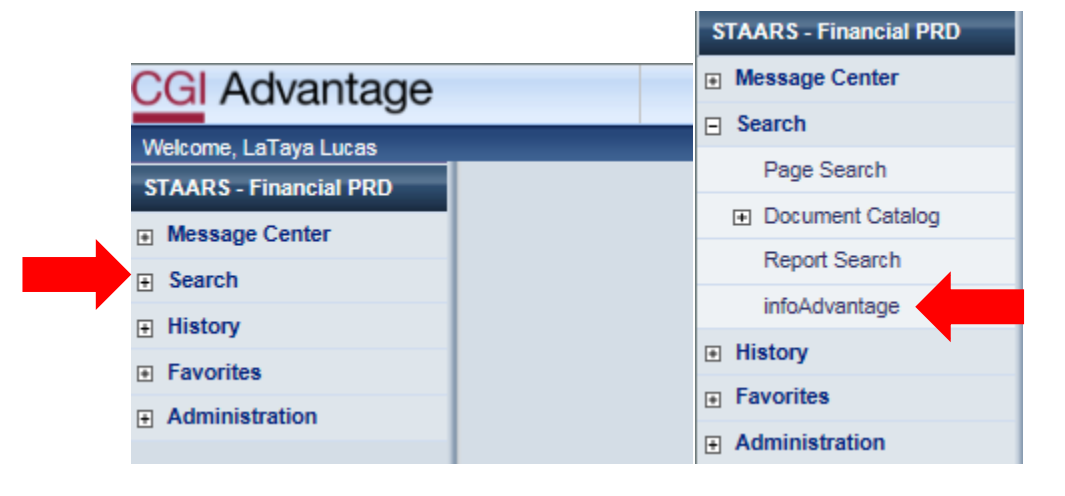

**Step 1.** The CGI infoAdvantage **Welcome Screen** will appear when infoAdvantage is open and four message boxes will be on the home screen. The first square will include a list of My Recently Viewed Documents. The report you plan to generate may be in this section. If not, follow the steps below:

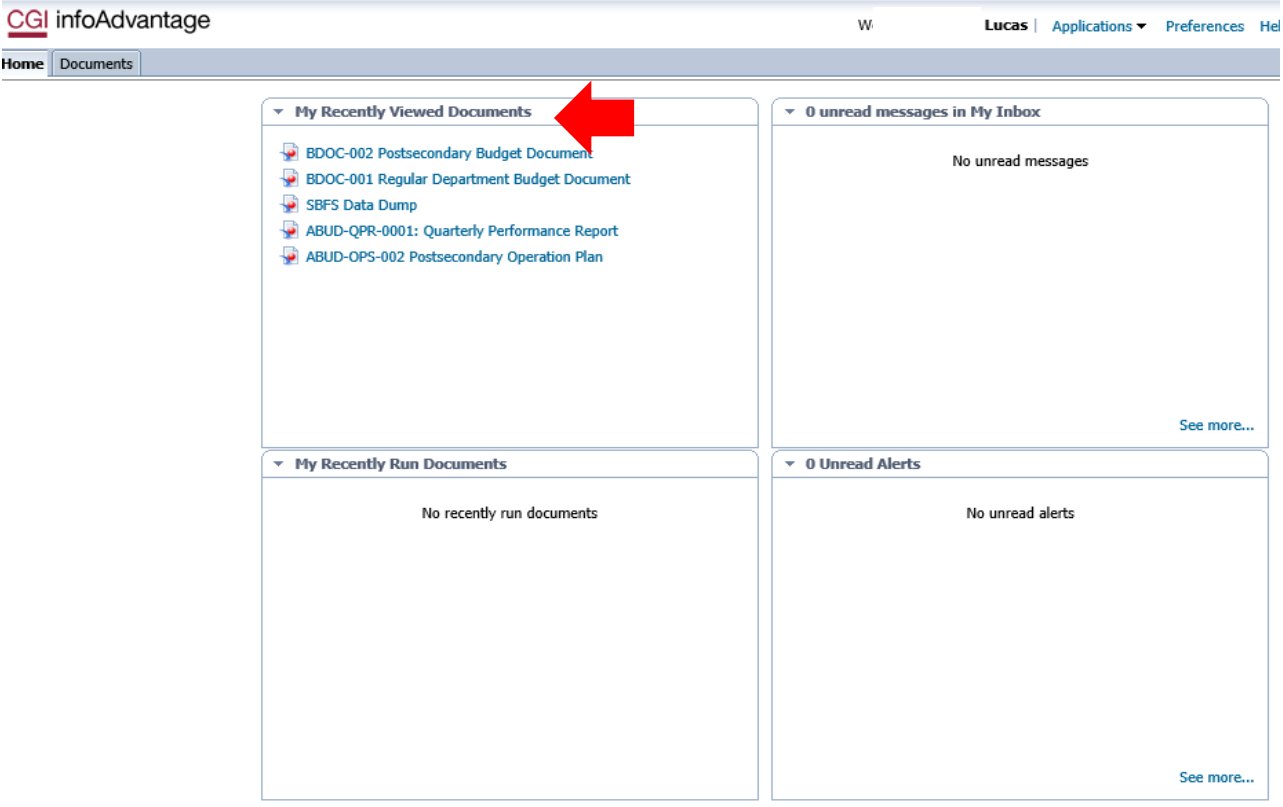

**Step 2.** Click **Documents** on the tool bar at the top of the screen.

**Step 3.** Select the **Folders** tab at the bottom of the screen.

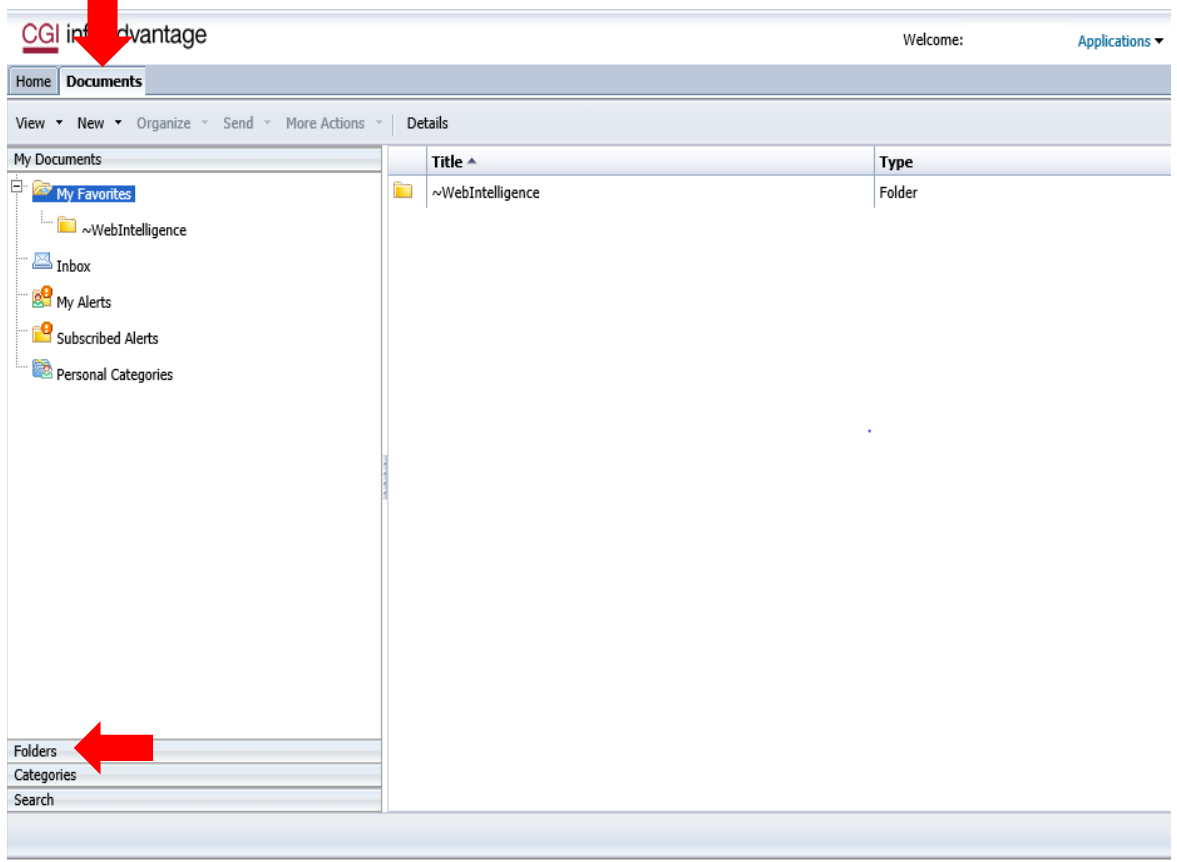

## **Step 4.** Select the **STAARS Budget Reports** folder.

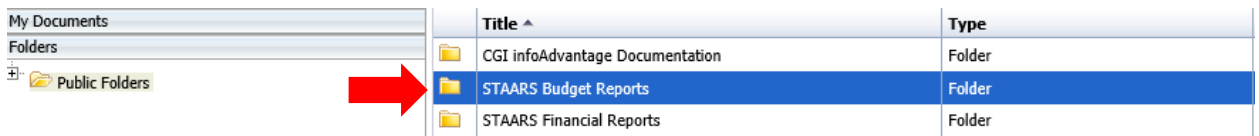

## **Step 5.** Select the **Budget Agency** folder.

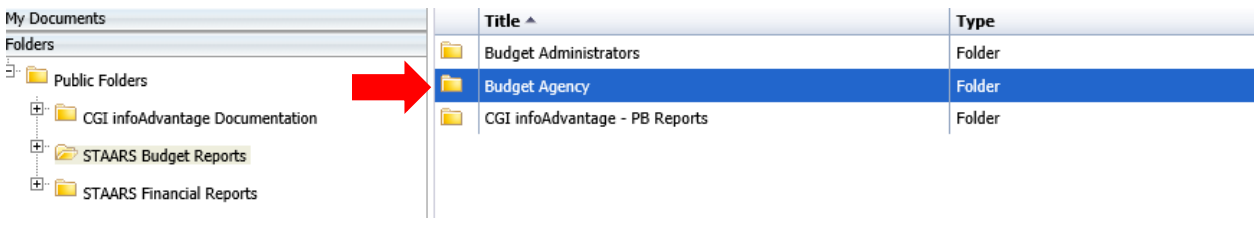

**Determine the report you wish to generate and skip to the corresponding section of the manual:** 

**SBFS Data Dump (pg.6) Increase/Decrease Worksheet (pg.16),**

**Operations Plan (pg.9) Budget Revision (pg.19)**

**Budget Request (pg.12)** 

#### **Salary and Benefits Forecasting System (SBFS)**

#### **Data Dump Report**

The SBFS Report will need to be generated through STAARS infoAdvantage before completing the **Position Changes** tab in the STAARS Budgeting application.

#### **NOTE: If your agency uses a manual Form 9, the SBFS report can be used for informational purposes.**

**Follow Steps 1-5 in the Login Section above.**

**Step 6.** Once you open the Budget Agency folder, select the **SBFS Data Dump.**

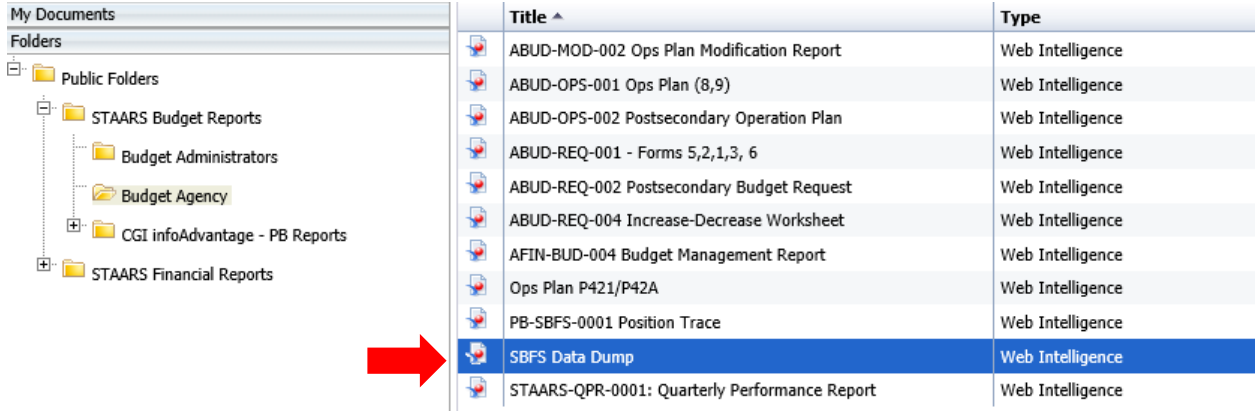

**Step 7.** If the User Prompt Input section does not automatically show, click the **Question Mark** on the

far left  $\begin{array}{|c|c|c|}\n\hline\n\end{array}$  to open the box.

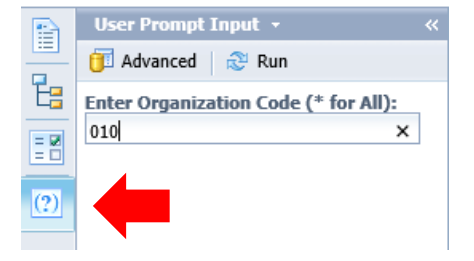

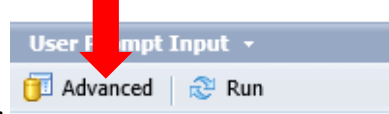

**Step 8.** Click **Advanced.**

**Step 9.** The **Prompts Summary** screen will appear. Click the **Refresh Values** symbol for the first prompt highlighted, **Enter value(s) for Salary Projection**. Use the greater than arrows to move the selected **OPS PLAN PROJECTION** to the box on the right. If agencies are preparing Budget Request, the selection would be **REQUESTED PROJECTION.**

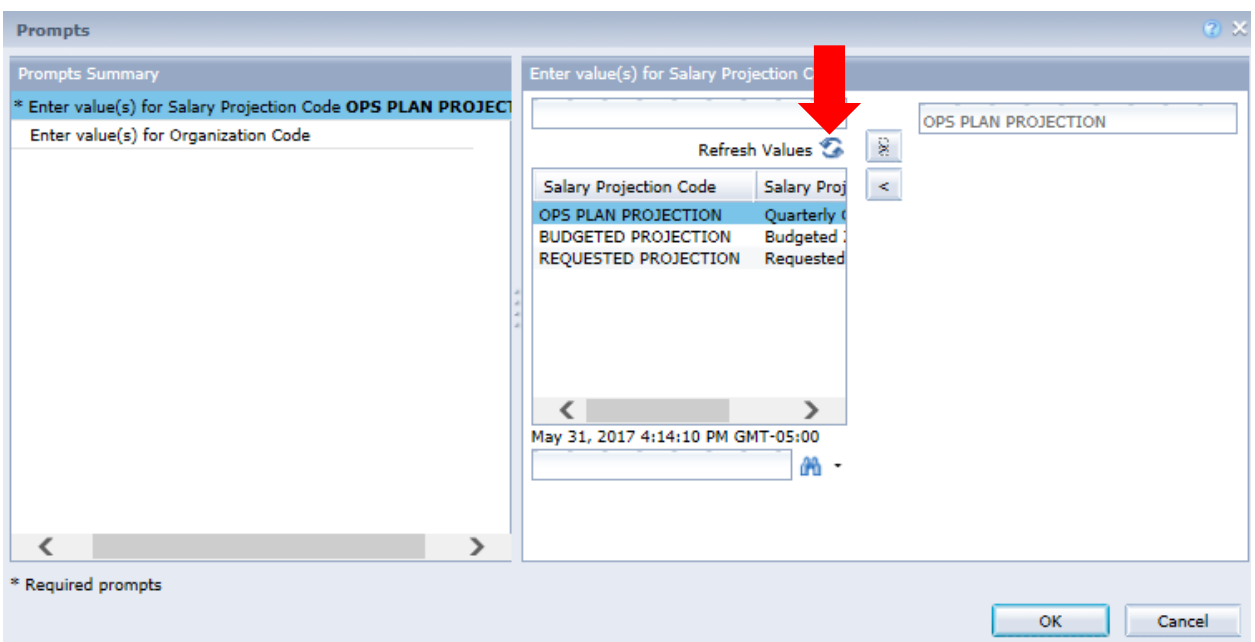

**Step 10.** On the **Prompts** screen click the second prompt, **Enter value(s) for Organization Code (agency number)**. Click the **Refresh Values** symbol and then use the greater than arrows to move the selected department to the box to the far right.

**NOTE:** You may also key your agency number directly into the box and then use the greater than arrow to move your agency number to the box at the far right.

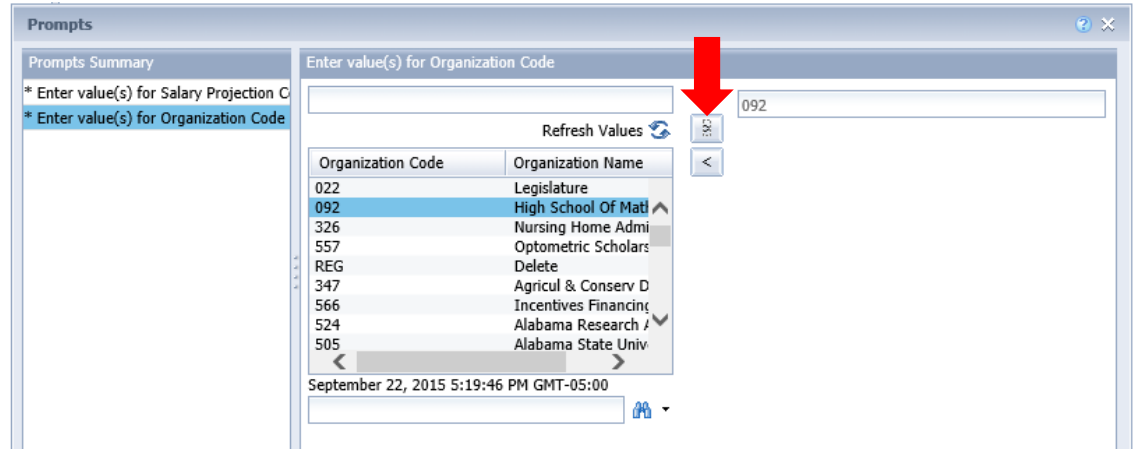

**Step 11**. Click **OK** to run or generate the report.

#### **EXPORTING TO EXCEL**

₫. **Step 12.** To download the report, click **Export** key at the top of the screen, select **Export Document As**, then select Excel.

**NOTE:** If you select Export Current Report As, this will export only the current page you are viewing.

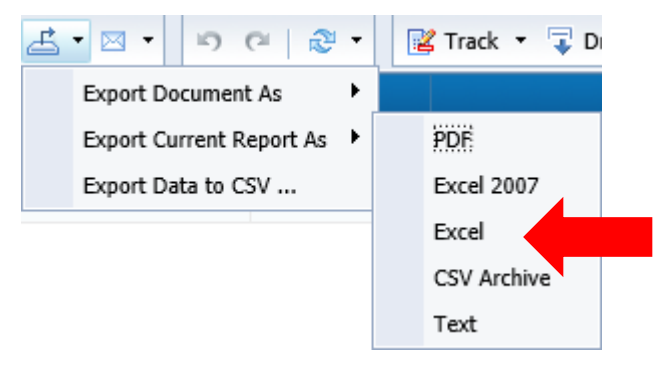

**Step 13.** Sort, and review the data provided specifically for your department as needed.

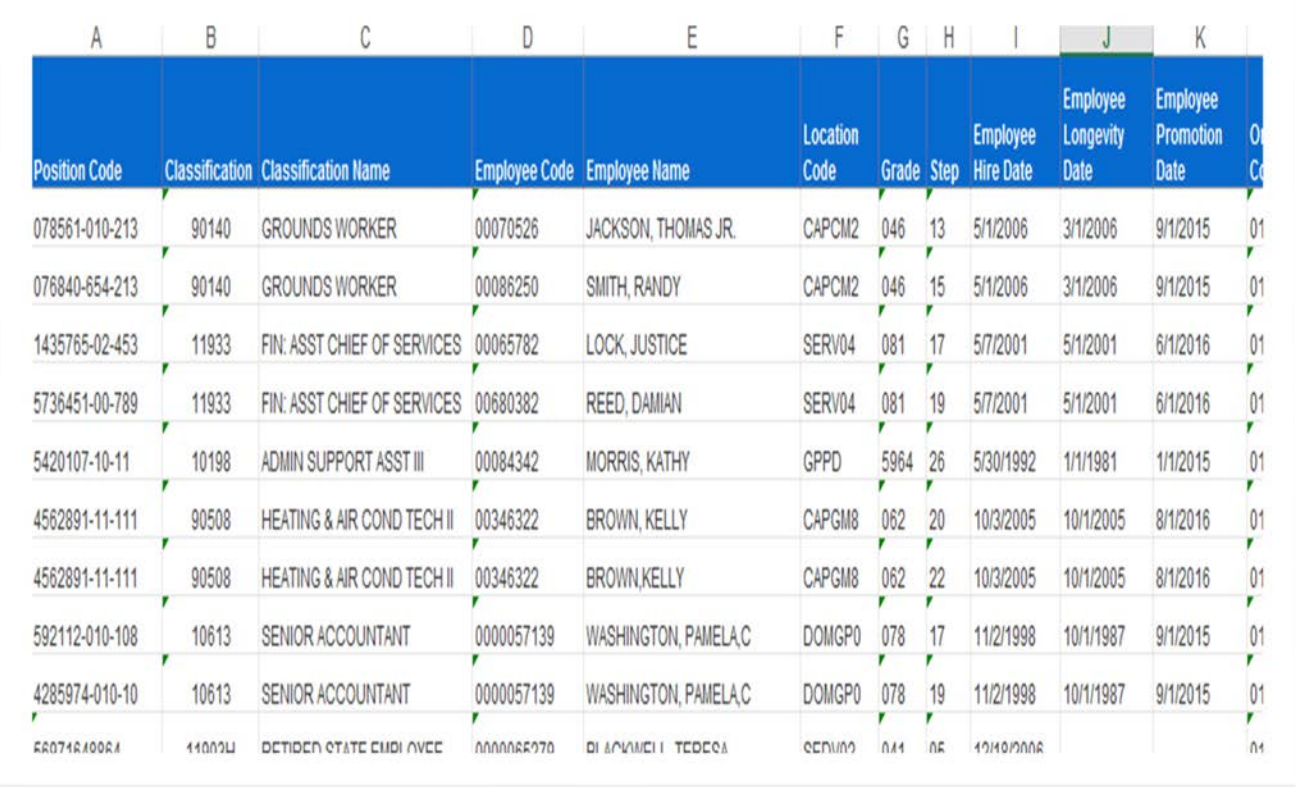

#### **NOTES:**

- The Data Dump is to be used as a tool in helping agencies determine salaries for any budget cycle. It is typically generated for the Operations Plan and Budget Request purposes.
- The Data Dump information is the prepopulated data for salaries (0100) and benefits (0200) when you are working on forms to be submitted to EBO.
- The Data Dump can be downloaded to Excel and used as a tool to assist an agency with finalizing payroll estimates for budget request or operation plans. However, please note that if you select to work with the Data Dump as a tool, you do not have to submit the final spreadsheet to EBO. That data will be summarized in your agency Form 9 staffing plan.

#### **OPERATIONS PLAN PACKET**

#### **\*\*All reports created for Operation Plans will need to be added in the Document Management tab.\*\***

**EBO recommends that agencies attach all documents to the first Form 8 created and place an upper case "DOC" at the end of that document's Name. Example: 336 OP PLAN 0374 DOC**

**Follow Steps 1-5 in the Login Section above.**

**Step 6.** To generate the **Operations Plan packet**, Select **ABUD-OPS-001 Plan (8 and 9)** 

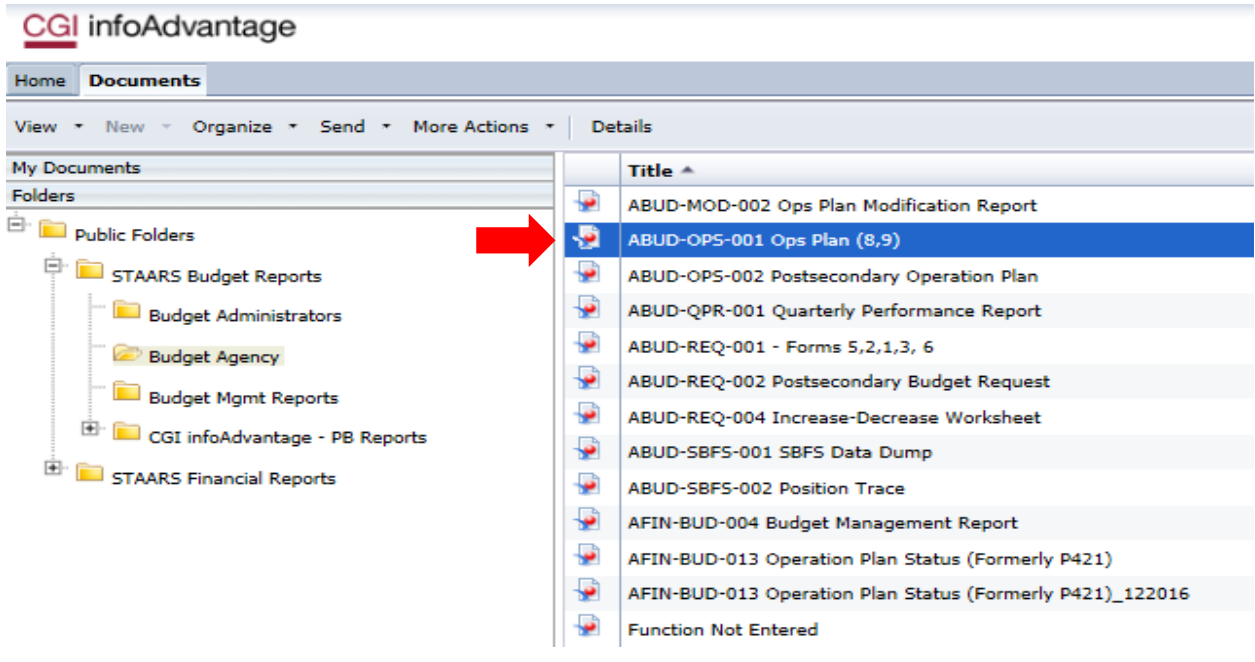

**Step 7.** Enter the agency number in the prompt. Then click Run.

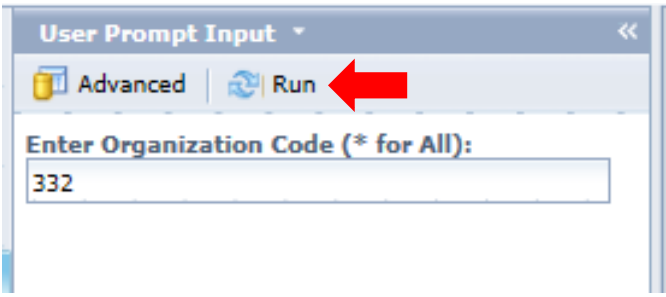

**Step 8**. Once the report has generated, the **Error Check Page** will appear on the screen. To view the full report, use the Form 8 and Form 9 tabs at the bottom of the page. For faster viewing, it is highly recommended that agencies download the report to PDF.

To download the report, click **Export** key at the top of the screen, select **Export Document As**, then select PDF. **NOTE:** If you select Export Current Report As, this will export only the current page you are viewing. This would not be the full report.

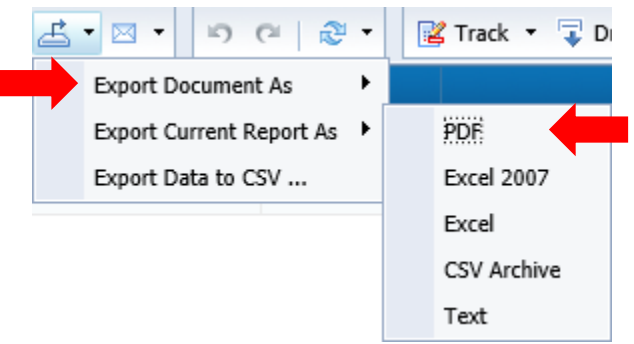

If the Error Check Page shows "**OK**" for each quarter on Form 8 Expenditures match Source of Funds and all information is correct, then save the report to your PC. If you are submitting a manual Form 9, disregard the difference in amounts for the Form 9 Section. It is recommended that you name the report as follows: Agency, FY, Operations Plan Example: 336 FY 24 Operations Plan

**\*\*If the Error Check Report has any mismatches in Quarterly Columns, you MUST return to STAARS Budgeting and make corrections. Continue this procedure until all columns show "OK" on the Error Check Page.**

#### **SAMPLE ERROR CHECK REPORT**

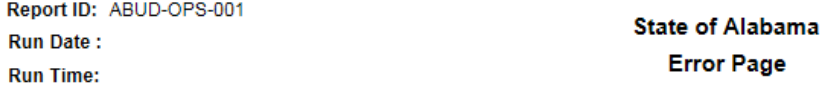

#### 332-Tourism

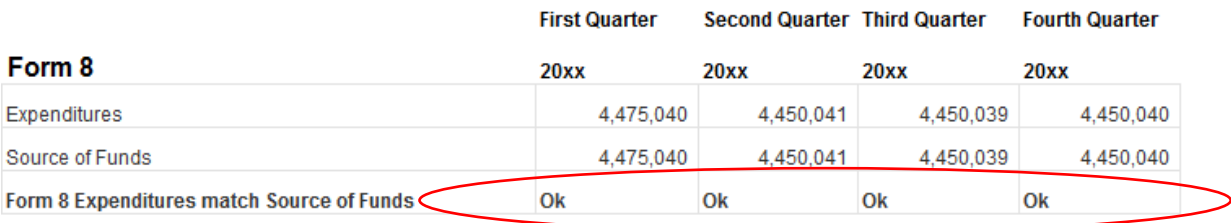

#### Form 9

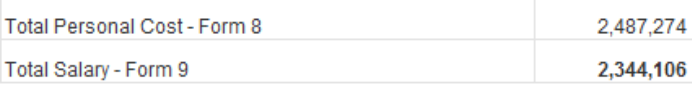

#### **SAMPLE AGENCY SUMMARY PAGE**

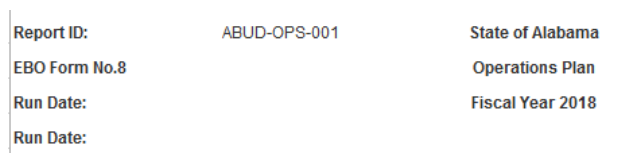

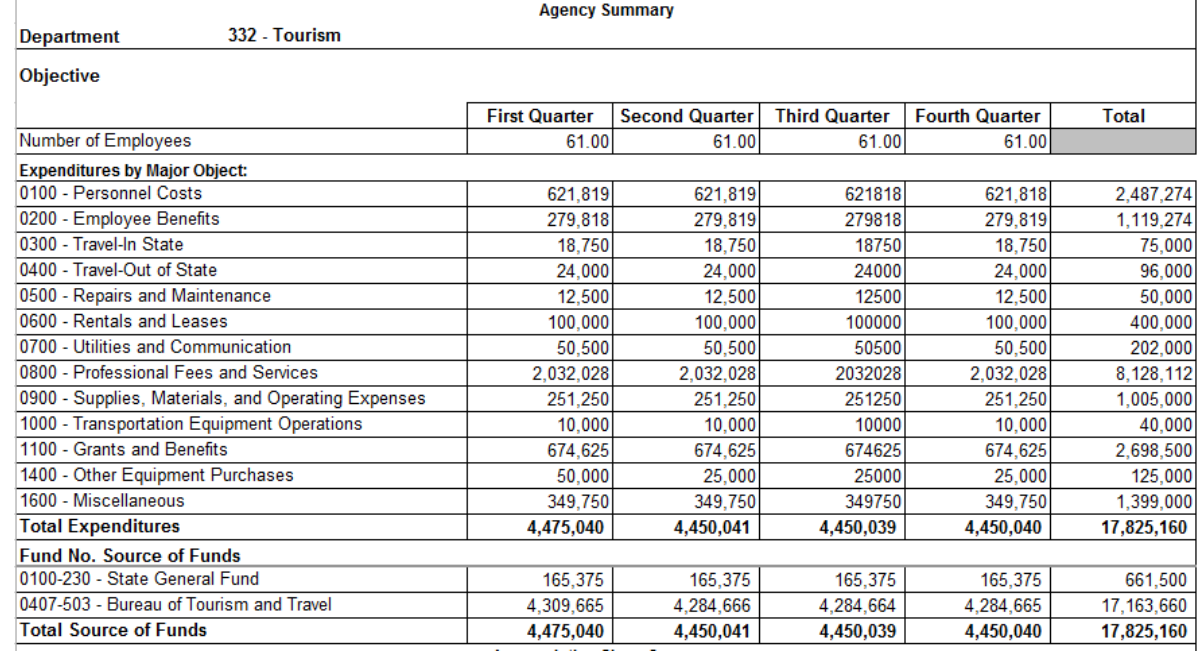

Return to the **Budget Request Inbox** in the Performance Budgeting application to attach a copy of the report to the Document Management tab in your agency Form 8 as noted above.

#### **BUDGET REQUEST PACKET**

**\*\*All reports created for the Budget Request Packet will need to be attached in the Form 1 and 3 Document Management tab.** 

#### **Follow Steps 1-5 in the Login Section above.**

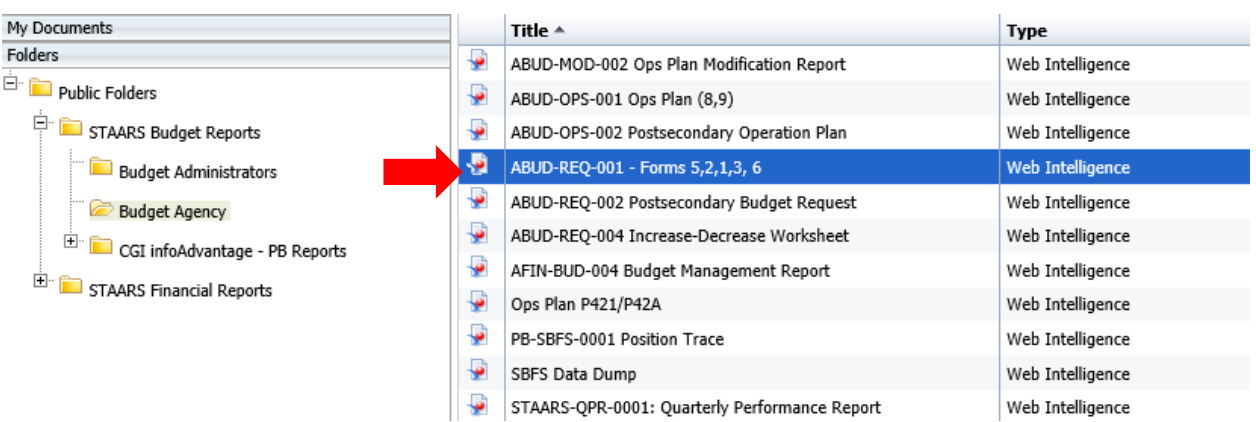

**Step 6.** To generate the **Budget Request Packet**, Select **ABUD-REQ-001 – Forms 5, 2, 1, 3, and 6.** 

Use the **User Prompt Input** section on the left to run a Budget Request Packet. Remember that when changes are made after review by an approver(s), the Budget Request Packet will need to be regenerated. The report that displays may not reflect the changes. Run the report again for accuracy before attaching the Budget Request Packet to the Document Management tab.

**Step 7**. Enter the 3-digit department code in the box for **Enter Organization Code** under the **User Prompt Input** section.

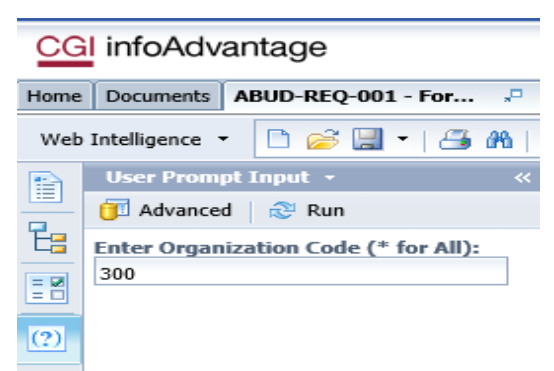

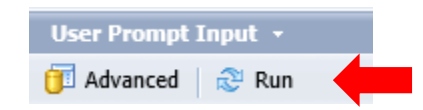

**Step 9.** Review the **Error Check Report** to make sure all forms are in balance. Forms that are in balance and agree throughout the Budget Request Packet will be indicated by "**OK**." **Agencies using a manual Form 6 should ignore the Mismatch notification for that form.** All other forms that are NOT in balance will be indicated by Mismatched. **If the Error Check Report has any Mismatched notations under the Actual, Budgeted or Requested columns, return to Performance Budgeting for corrections.**

#### **EXAMPLES:**

#### **FORM 1**

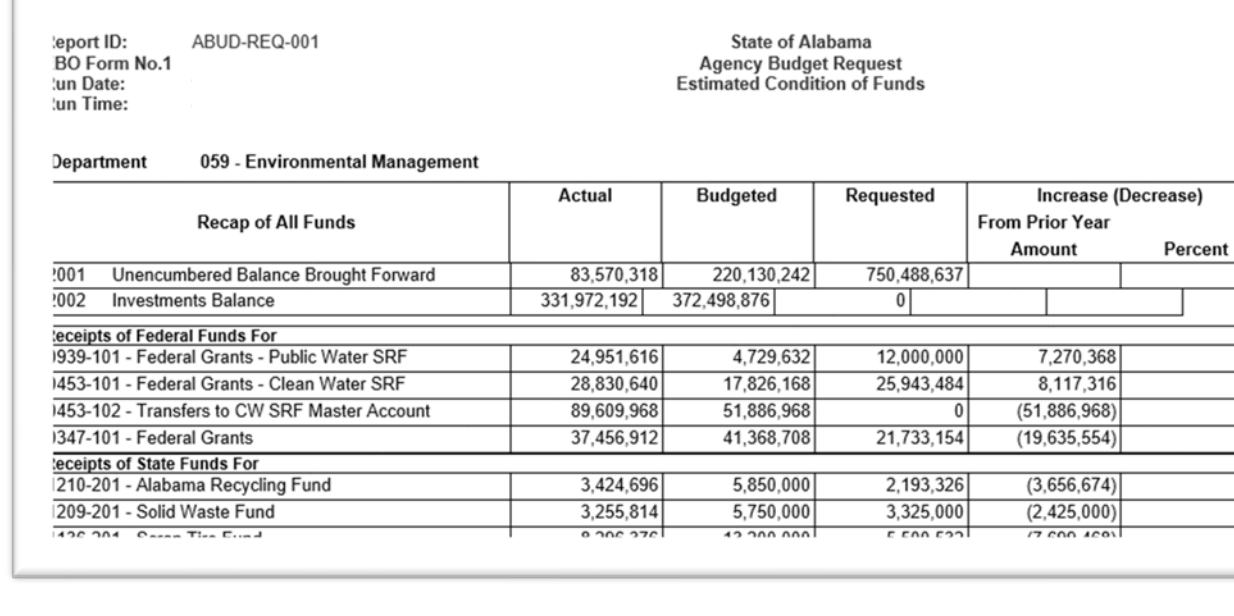

#### **FORM 2**

ARIID-RFO-001 eport ID: BO Form No.2 :un Date: un Time: 4:24:35 PM

**State of Alabama Agency Budget Request<br>Summary Budget Request** 

#### lepartment 059 - Environmental Management

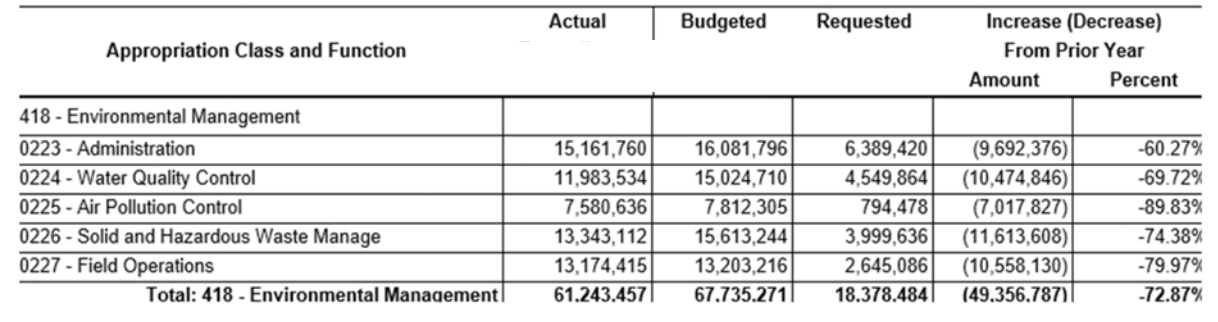

#### **FORM 3**

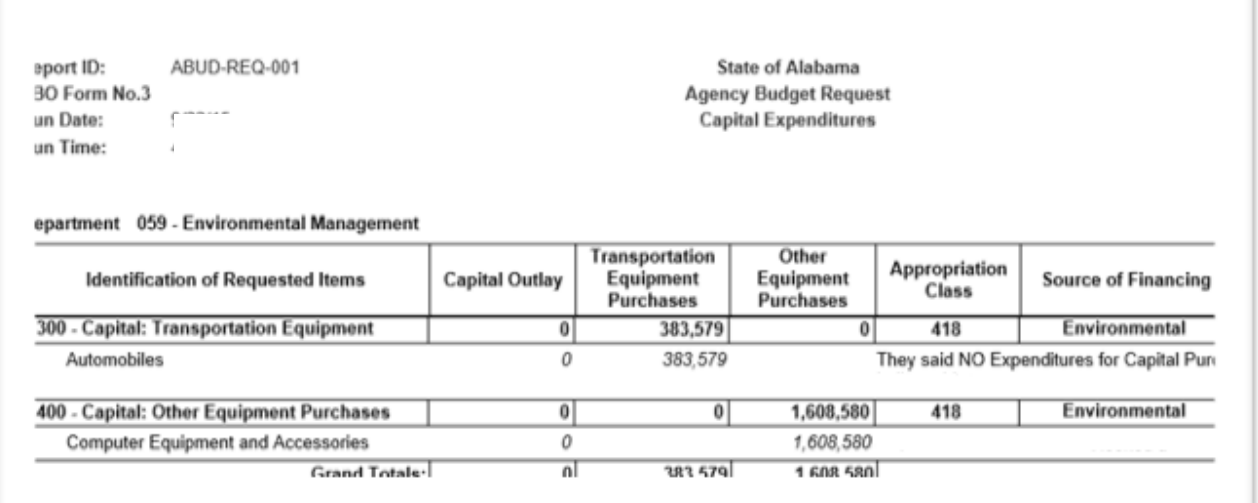

#### **FORM 5**

port ID: ABUD-REQ-001 O Form No.5

n Date:

n Time:

**State of Alabama Agency Budget Request** 

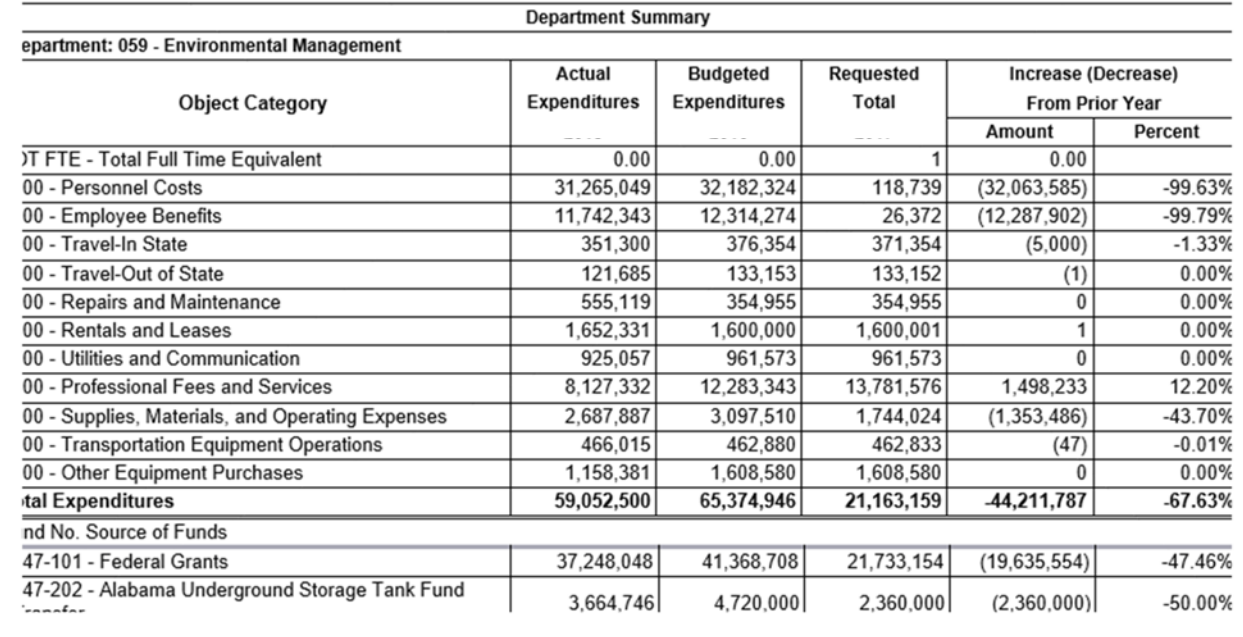

#### **FORM 6**

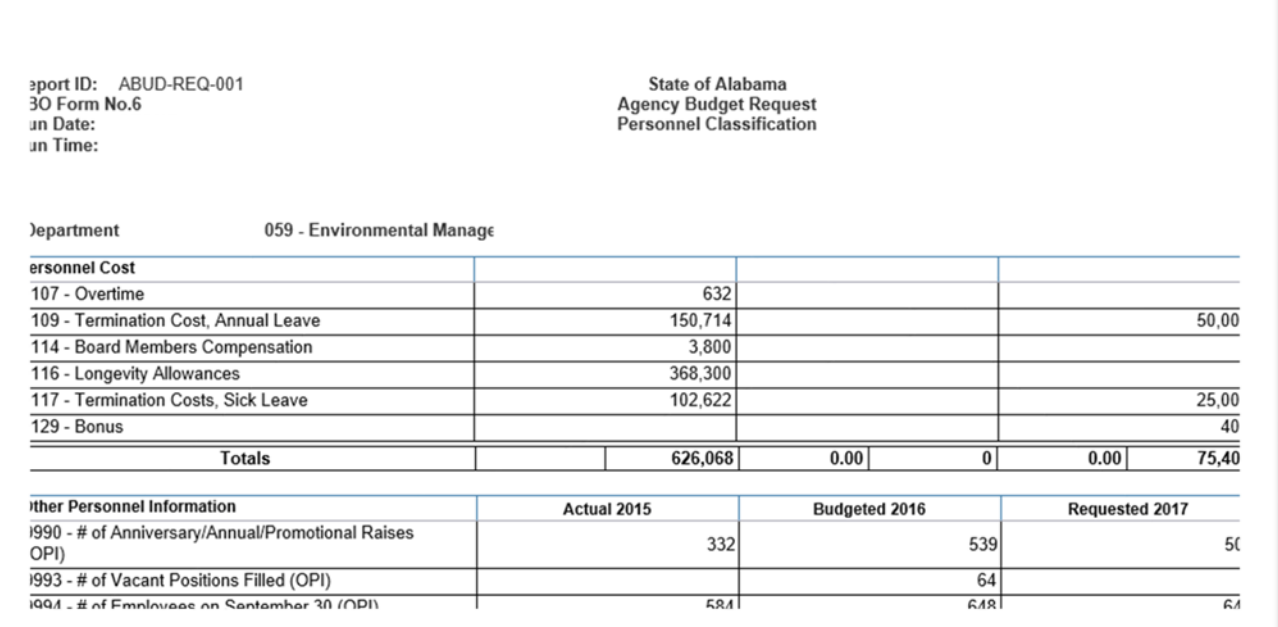

**Step 10**. You have now generated the Budget Request packet. You should export the report as PDF and save to your PC**. It is recommended that you name the report as follows: Agency, FY, Budget Request example: 336 FY 24 Budget Request**

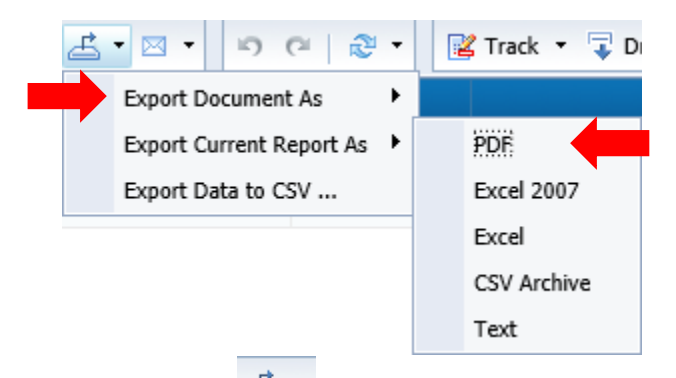

To download the report, click **Export** key at the top of the screen, select **Export Document As**, then select PDF. **NOTE:** If you select Export Current Report As, this will export only the current page you are viewing. This would not be the full report.

Return to the Budget Request Inbox in the Performance Budgeting application to attach a copy of the report to the Document Management tab in your agency Form 1 & 3.

#### **INCREASE-DECREASE WORKSHEET**

**The Increase/Decrease Worksheet created for the Budget Request Packet will need to be attached in the Document Management tab on Forms 1 and 3 with all other Budget Request Packet attachments.**

**Follow Steps 1-5 in the Login Section above.**

**Step 6.** Select the **ABUD-REQ-004 – Increase-Decrease Worksheet**

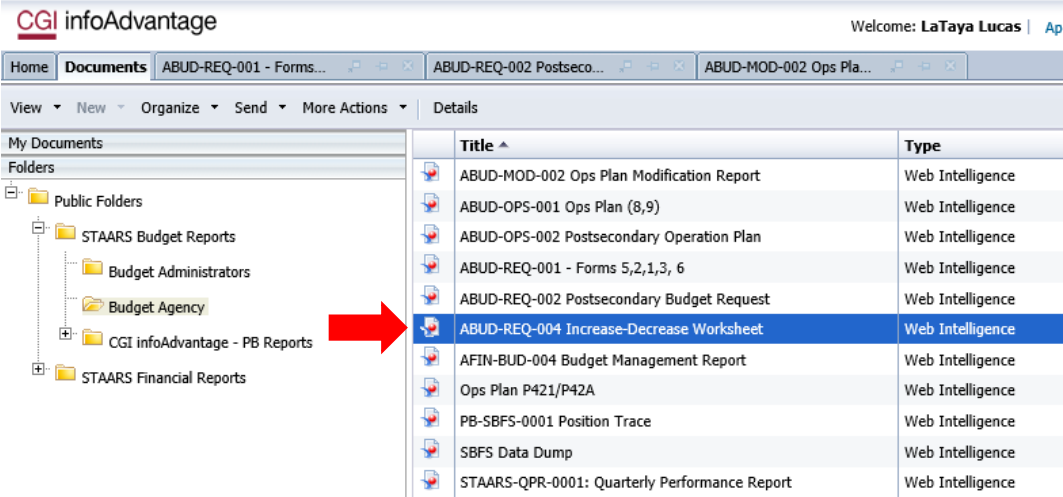

**Step 7.** Enter the 3-digit department code in the **Enter value(s) for Organization Code** prompt.

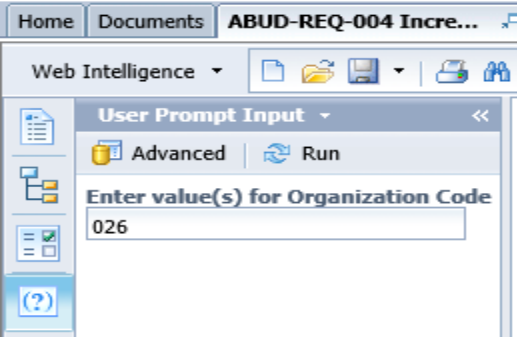

#### **Step 8.** Click **Run**.

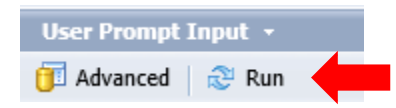

#### **Department of Examiners Of Public Accounts Increase/** Decrease Worksheet FY 2017 **General Fund** ETF **Earmarked Funds** Total FY 2016 Budgeted Expenditures 7,006,014 6,266,034 9,977,244 23,249,292 0100 - Personnel Costs 3,899,847.23  $-1,254,797.49$  $-2,237,603$ 407,446.74 -489,740.55 0200 - Employee Benefits 1,380,792.16  $-836,468$ 54,583.61 0300 - Travel-In State 916,526 3,704,319  $-309,041$ 4,311,804 0400 - Travel-Out of State  $-3,940$  $-209$  $-4,149$ 0500 - Repairs and Maintenance 1,096 1,064 2,160 0600 - Rentals and Leases 112,200 31,563  $-138,854$ 4,909 0700 - Utilities and Communication 11,000 15,913  $-25,130$ 1,783 0800 - Professional Fees and Services 167,000 130,909  $-173,894$ 124,015 0900 - Supplies, Materials, and Operating Expenses 614,000 50,832  $-74,832$ 590,000 1000 - Transportation Equipment Operations 1,600 593  $-2,193$  $\bf{0}$ 1100 - Grants and Benefits 1200 - Canital Outlav

#### **EXAMPLE INCREASE – DECREASE WORKSHEET**

#### **EXPORTING TO EXCEL**

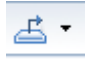

**Step 1.** To download the report, click **Export.**

Select **Export Document As**, then select **Excel**.

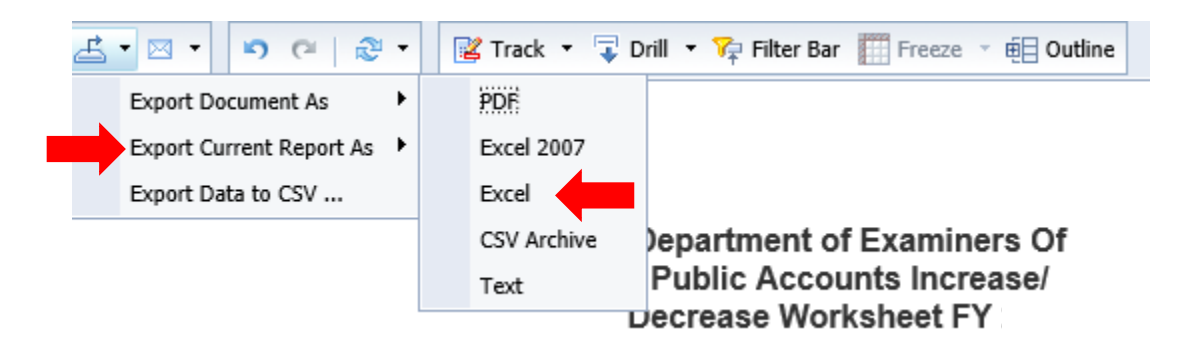

**Step 2.** Save to your PC in the following format:

#### **FY21 026 Budget Request Increase Decrease**

**Step 3.** Provide detailed justifications for the increases and decrease for each fund and object.

**EXAMPLE:** 0100 Personnel Costs New Hires Termination Cost Longevity Subsistence, etc.

**Step 4**. When all justifications are complete, **SAVE** your file again and attach the final version to your Form 1 & 3 in Performance Budgeting.

#### **BUDGET REVISION PACKET**

**All reports created for the Budget Revision Packet will need to be attached in the Document Management tab.** 

**Follow Steps 1-5 in the Login Section above.**

**Step 6.** Select the **ABUD-MOD-002 Ops Plan Modification Report**.

| My Documents                                                                                                    |     | Title $\triangle$                           |
|----------------------------------------------------------------------------------------------------|-----|---------------------------------------------|
| <b>Folders</b>                                                                                                    | نوا | ABUD-MOD-002 Ops Plan Modification Report   |
| Ė⊡<br><b>Public Folders</b>                                                                                                    |     | ABUD-OPS-001 Ops Plan (8,9)                 |
| CGI infoAdvantage Documentation                                                                                                    |     | ABUD-OPS-002 Postsecondary Operation Plan   |
| ⊟…<br>STAARS Budget Reports<br><b>Budget Administrators</b><br>Budget Agency<br>田…<br>CGI infoAdvantage - PB Reports<br><b>STAARS Financial Reports</b> | نو  | ABUD-OPR-0001: Quarterly Performance Report |
|                                                                                                    | نی  | ABUD-REQ-001 - Forms 5,2,1,3, 6             |
|                                                                                                    |     | ABUD-REO-002 Postsecondary Budget Reguest   |
|                                                                                                    | فو  | ABUD-REO-004 Increase-Decrease Worksheet    |
|                                                                                                    | نو. | AFIN-BUD-004 Budget Management Report       |
|                                                                                                    |     | Ops Plan P421/P42A                          |
|                                                                                                    | نیا | PB-SBFS-0001 Position Trace                 |
|                                                                                                    |     | SBFS Data Dump                              |

**Step 7.** Click **Advanced** in the **User Prompt Input** box.

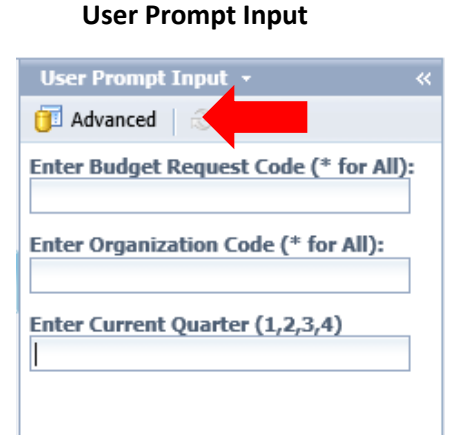

**Step 8.** If the **User Prompt Input** box does not display when the report originally loads, click on the **Question Mark** then the **Advanced Prompt** on the far left.

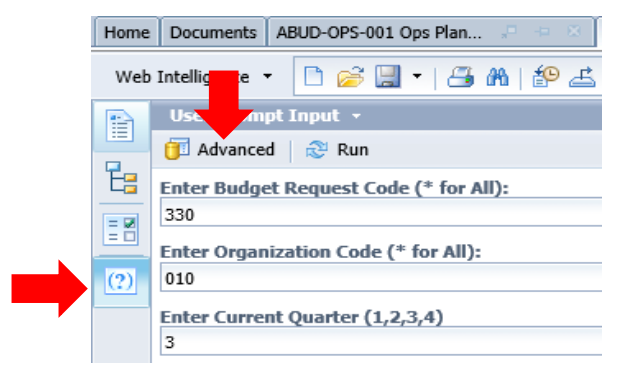

#### The following screen will display:

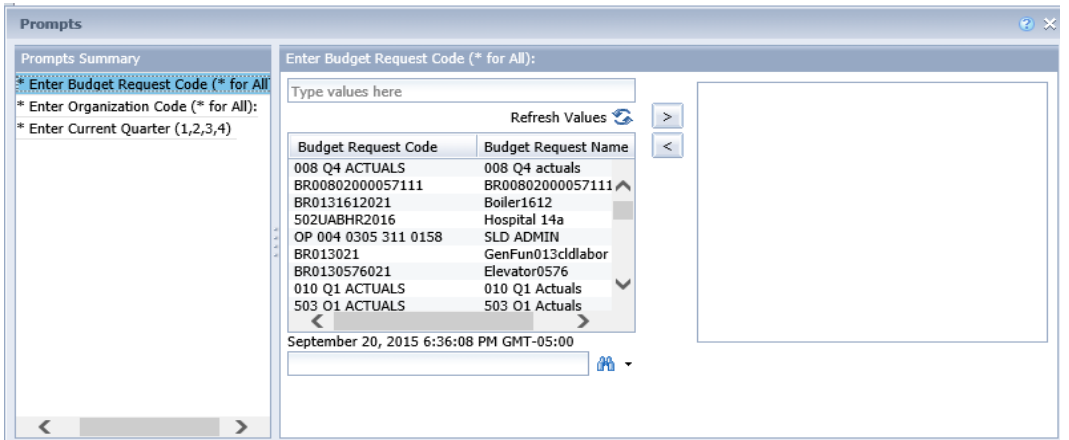

For this example, the Budget Request Code was **066 OP Revision 2**.

**Step 9.** To quickly locate, key the agency number with the wildcard (\*) in the field with the binoculars.

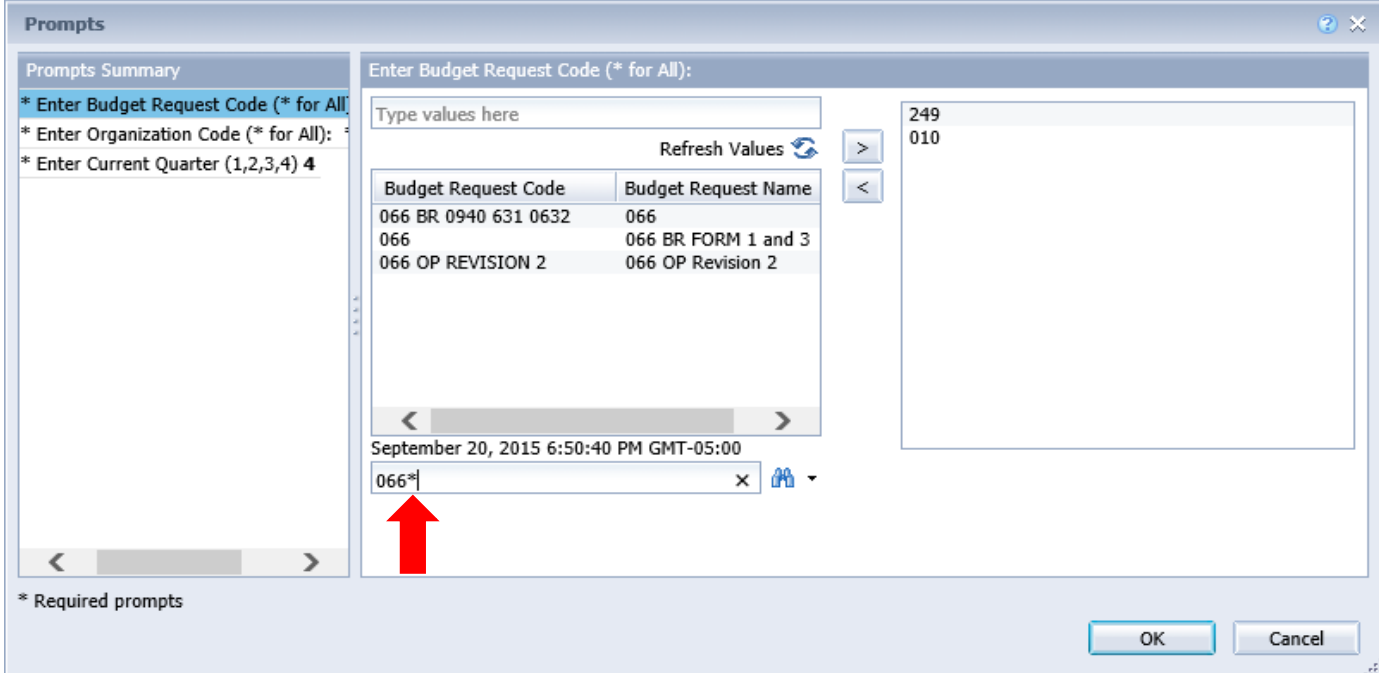

**Step 10.** Remove any items that may already be in the box with the less than arrow. Locate the revision, select it by double clicking or use the greater than arrow at the top to populate in the box to the right.

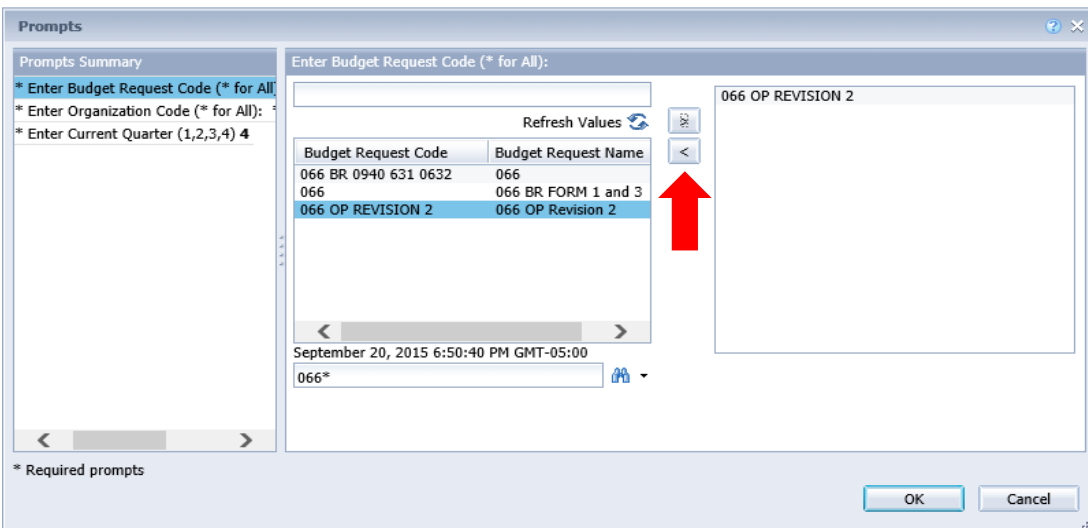

**Step 11.** Next, click **Enter Organization Code** on the left. Remove any items that may already be in the box with the less than arrow. Enter agency number and a wildcard (\*) at the bottom to search for your department.

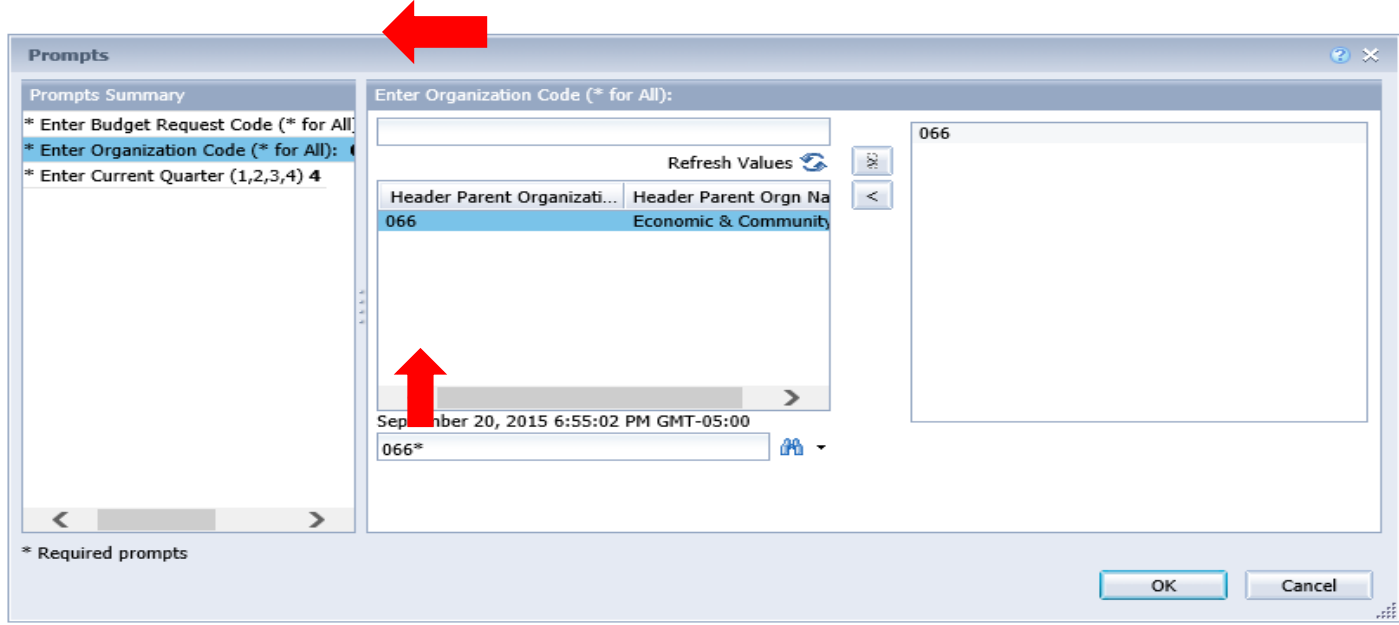

**Step 12.** The third prompt is for the current quarter. Enter the current quarter by number (1, 2, 3, and 4) in the box.

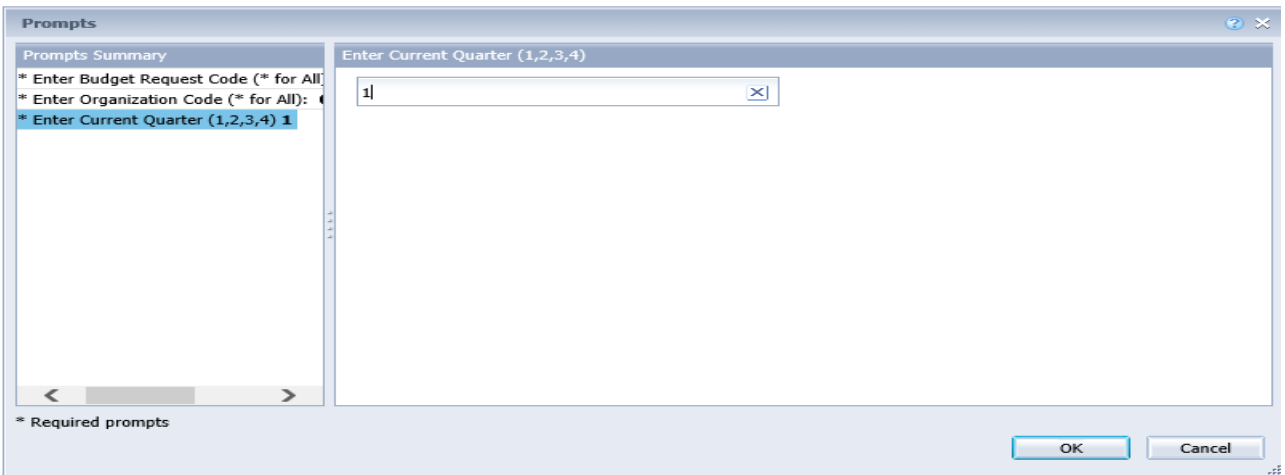

**Step 13.** When all prompts have been entered, click **OK** at the bottom to begin running the report for the revision.

Note the multiple tabs at the bottom of the report. There should always be an **Error Check Page**, a **101 Form**, the **Form 8** (possibly multiples) and a **Form 9**.

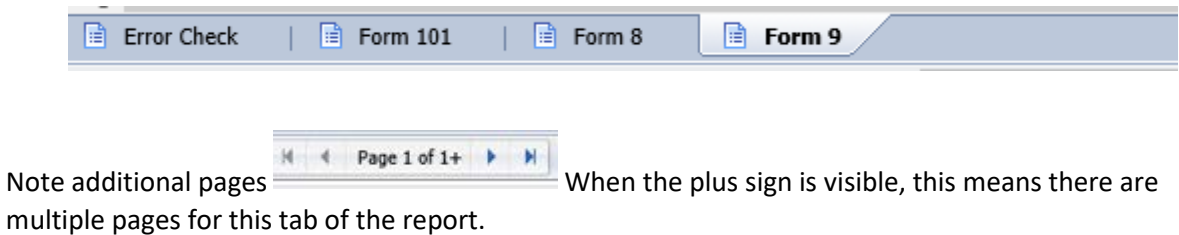

#### **EXAMPLE ERROR CHECK REPORT**

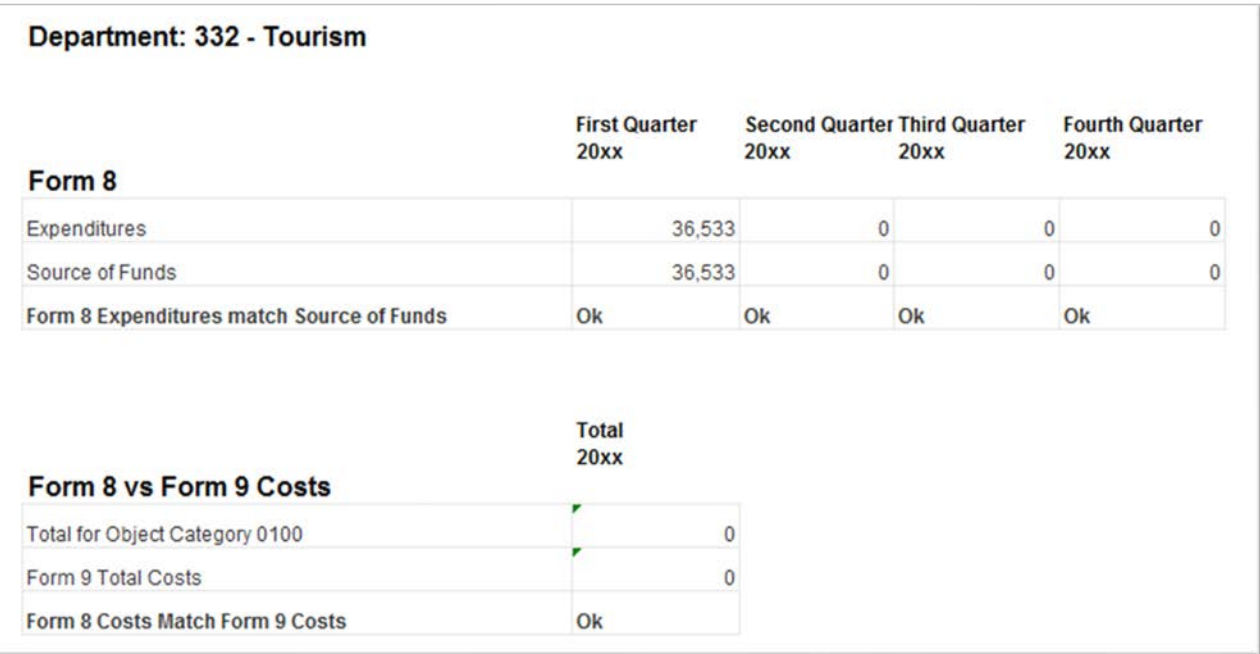

**If there are Errors noted on the Error Check page (as displayed with Mismatch), you must return to STAARS Budgeting to make corrections before downloading the final report for submittal. After corrections are made, return to infoAdvantage to generate the report again.**

**Step 14.** Click the **101 Form** tab. This is a sample of the top portion of the 101 Form (Allotment Revision section).

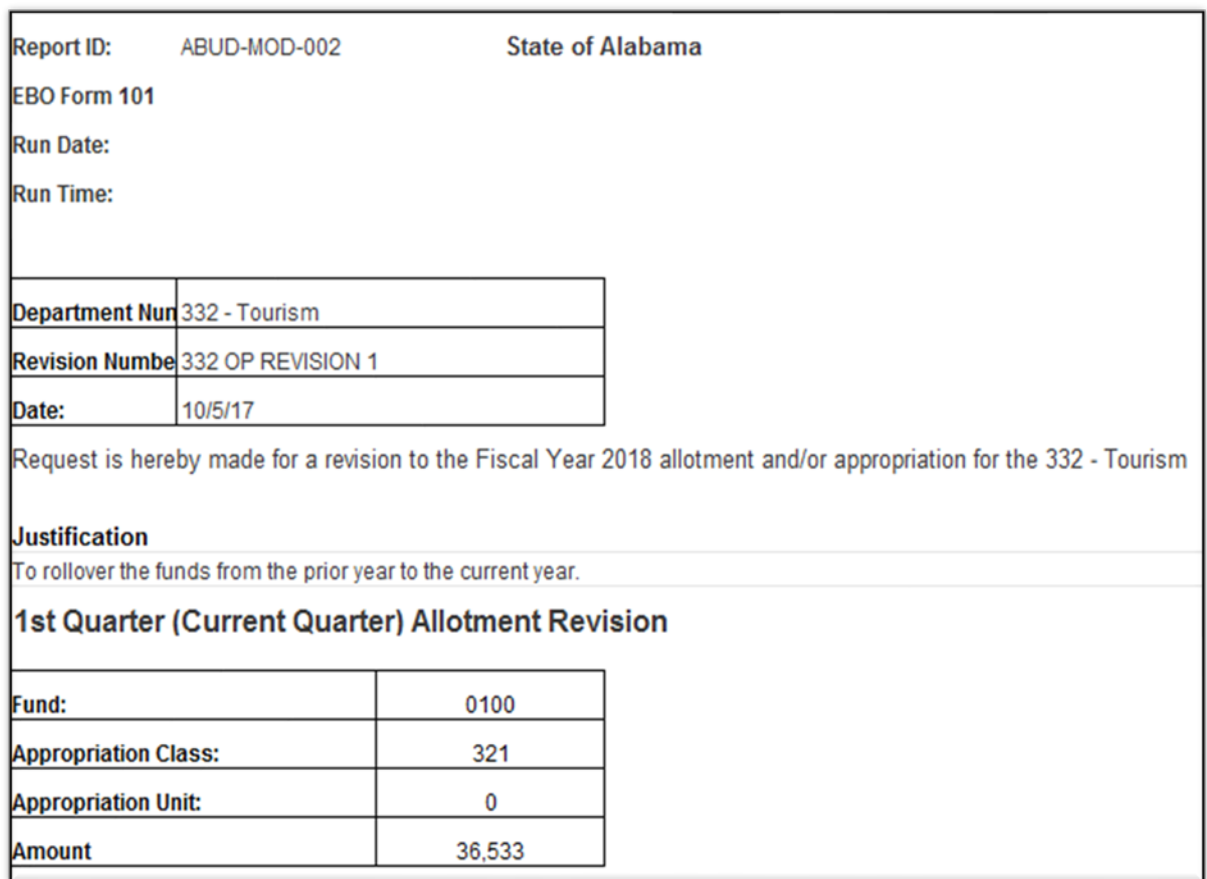

This is a sample of the bottom portion of the 101 Form (Appropriation Revision section).

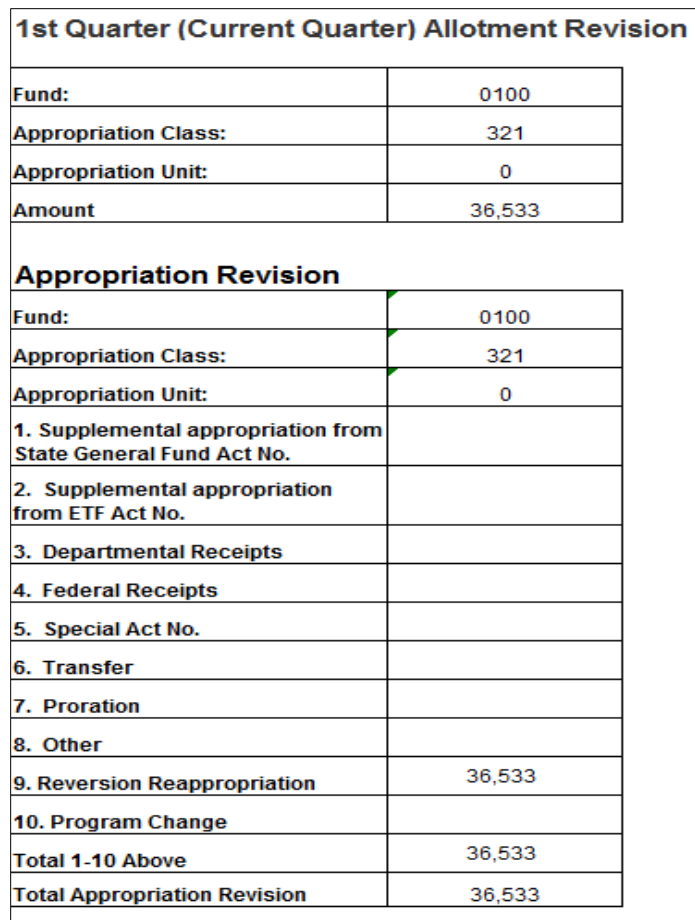

#### **EXPORTING TO EXCEL**

If amounts display in the **Amount** section of the **Allotment Revision** or in the **Total Appropriation Revision** section in the bottom, you must download the Form to Excel to provide detailed information on the type of Appropriation Revision.

**Step 1.** To download the report, remain on the Form 101 tab and click **Export.**

Click **Export Current Report As**, then select **Excel**.

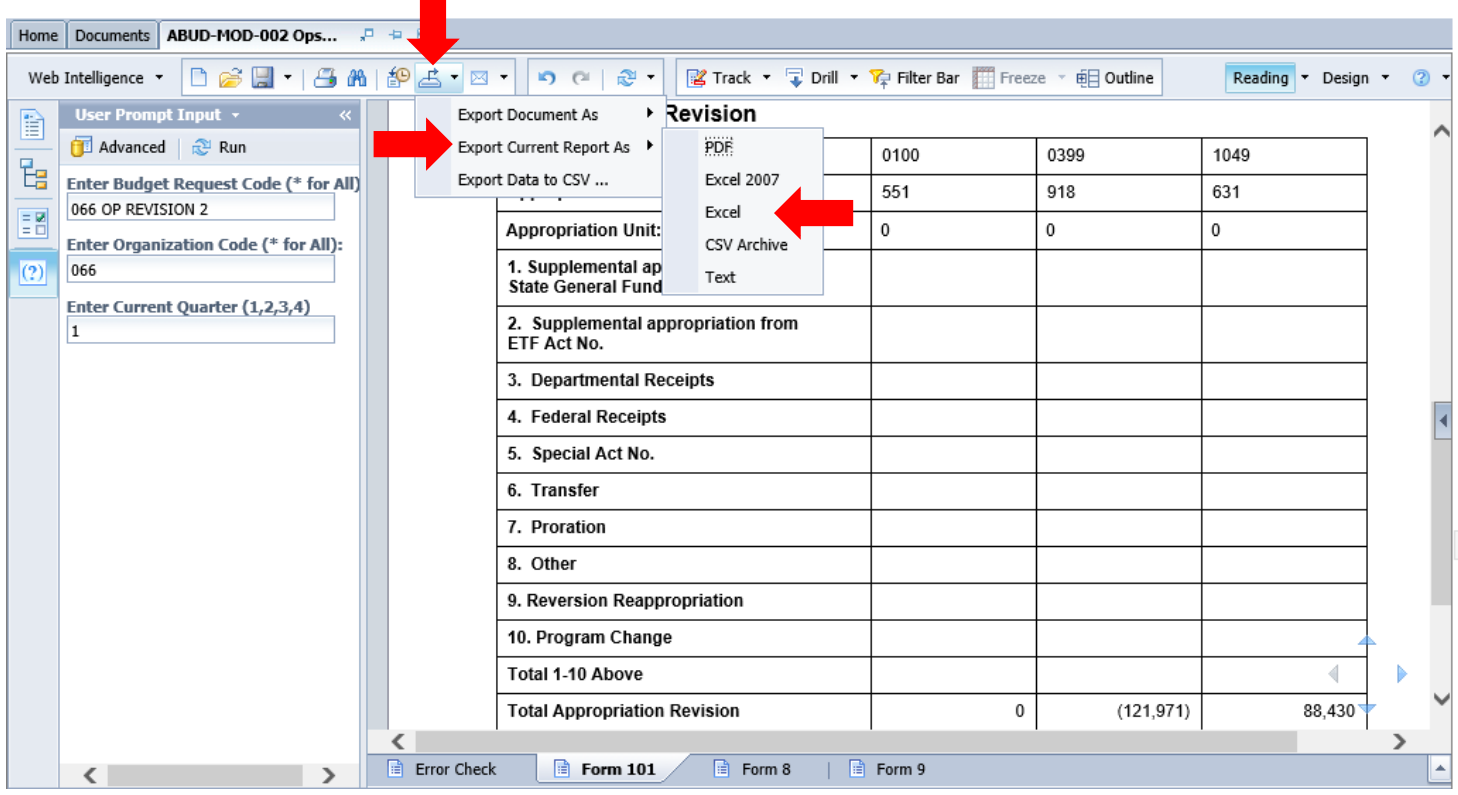

**Step 2.** In Excel, you will **enter the types of adjustments** to the form, whether it is a Supplemental appropriation, a transfer from another agency, a Program Change, etc.

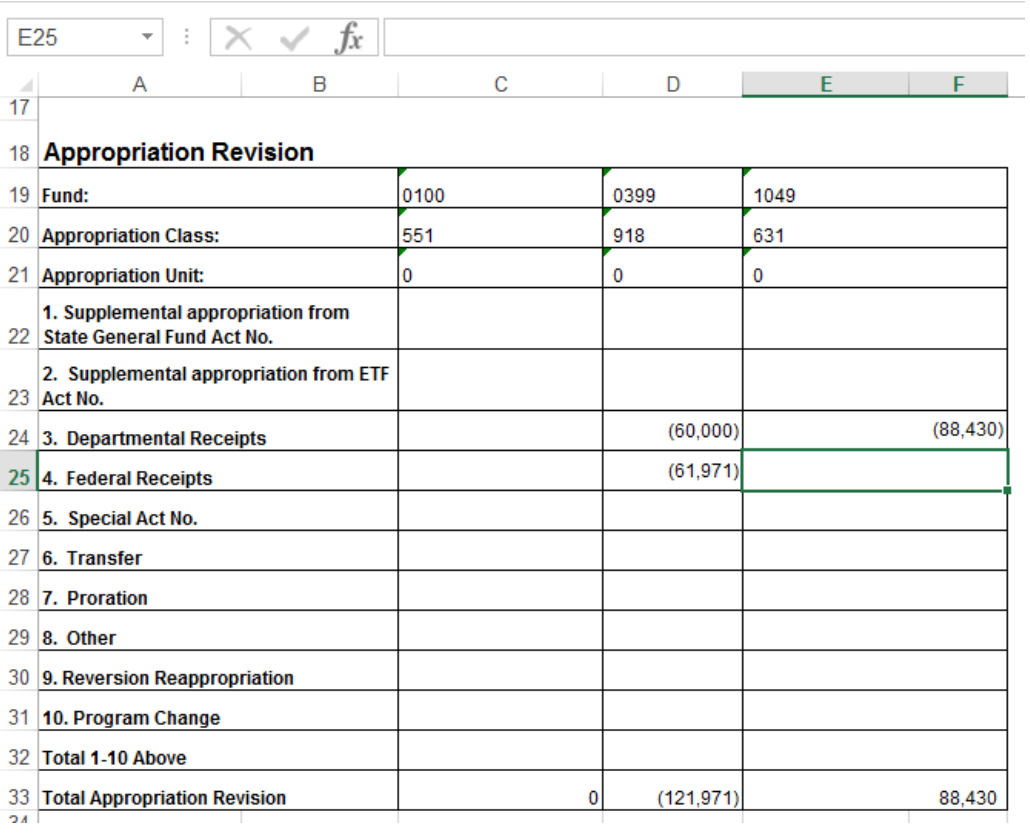

**Step 3.** In the Total Appropriation Revision row, sum each column to capture any amounts keyed in the Excel form.

**Step 4.** Check to ensure that the totals entered agree with the **Total Appropriation Revision** amount.

 $\Box$ 

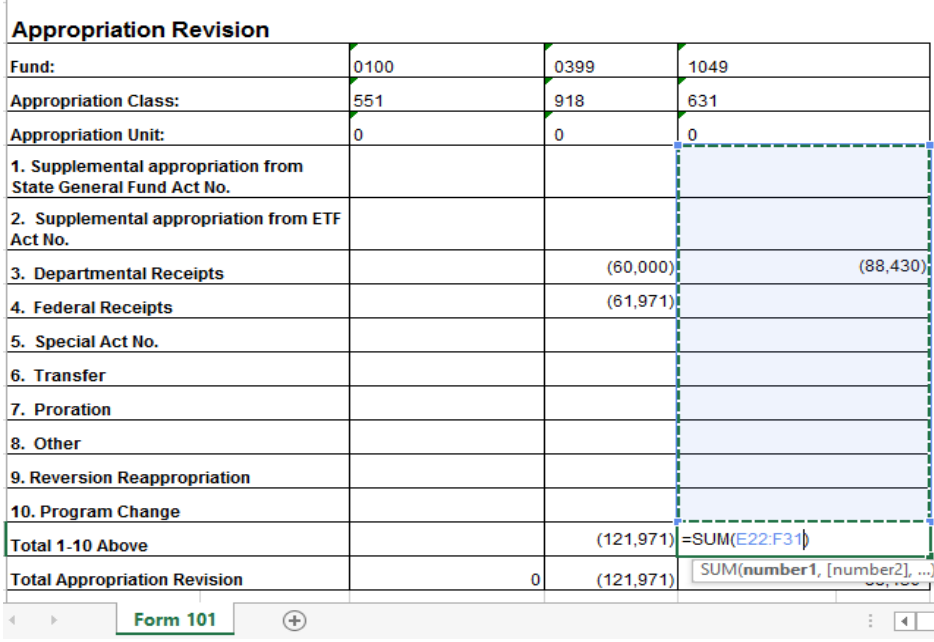

**Step 5**. Once complete, save the Excel spreadsheet using the following format:

**EXAMPLE: FY24 066 OP REV 4 Form** 

**101** Fiscal Year: **FY24**

Agency Number: **066**

Revision Number: **OP REV 4**

Form Name: Form **101**

 $\overline{a}$ 

**Step 6.** Click the arrows to move between the pages to view.

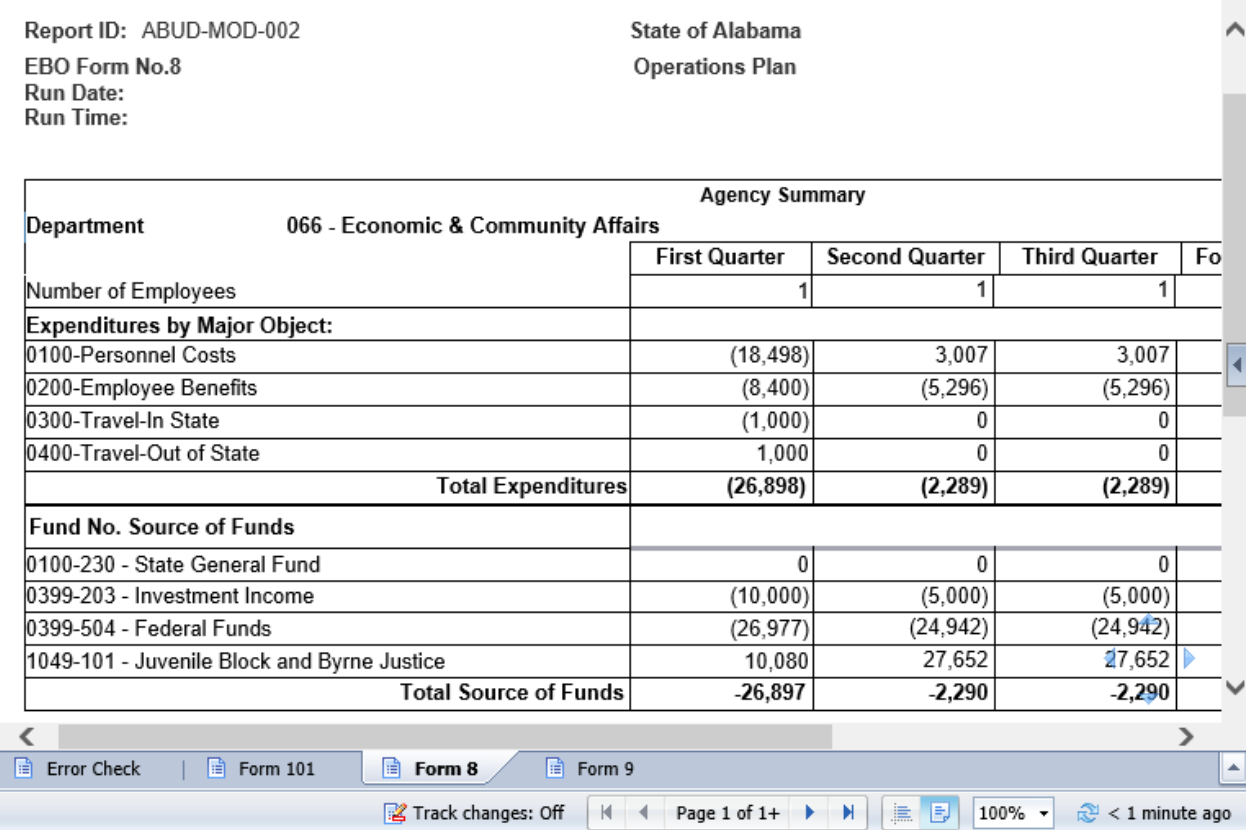

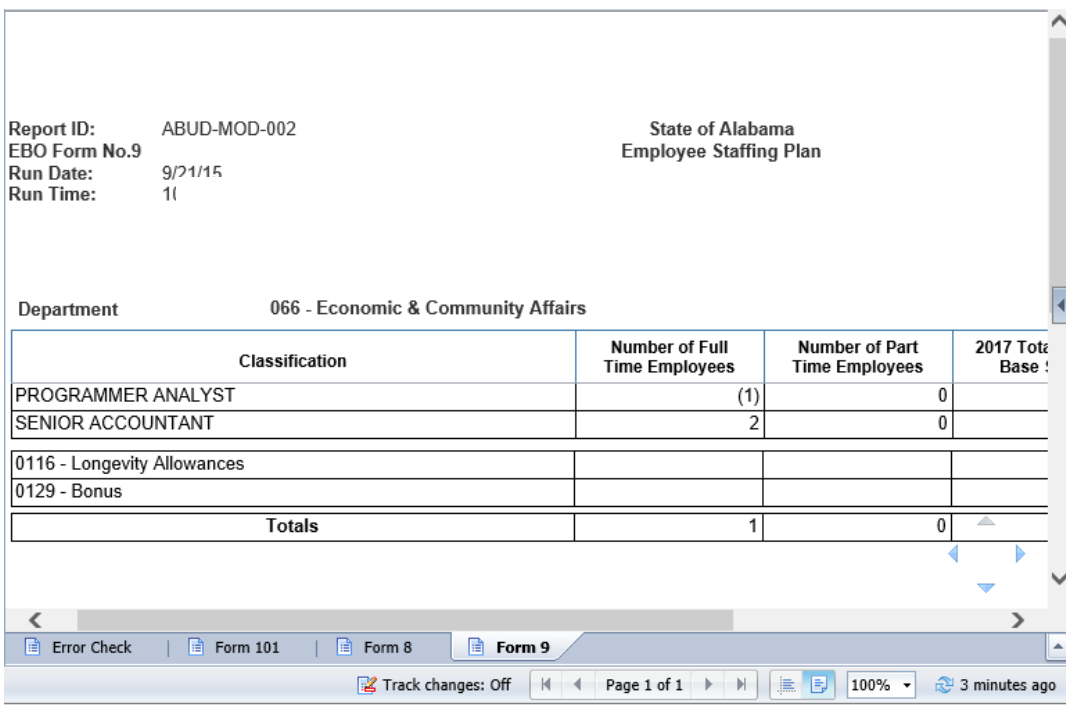

**When you are ready to submit your revision, you will need to save the PDF version of the entire Revision Packet.**

**Step 7.** Using the **Export Key at the top of the screen, select <b>Export Document As**, and then select **PDF**.

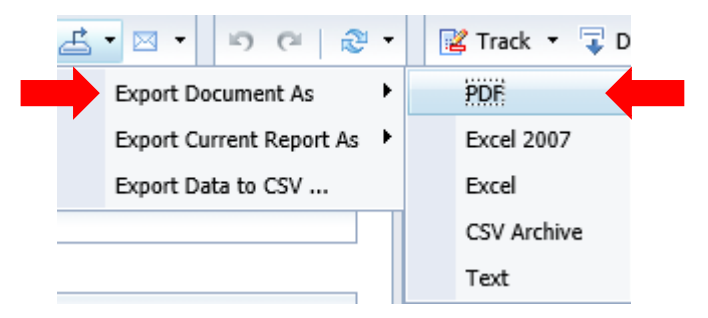

**Step 8.** Save the report package using the following format:

#### **EXAMPLE: FY20 066 OP REV 2**

Fiscal Year: **FY23** Agency Number: **066** Revision Number: **OP REV 2**

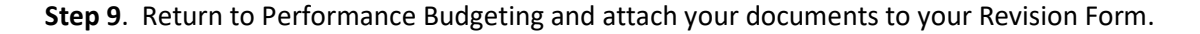